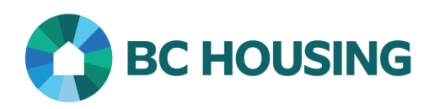

## **Guide Sheet:** OR-Administration-Register as a New User

## Applicable Area(s):

- Operational Review
- PartnerHub (External)

**Age** For Use By:

• Providers

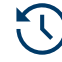

## Before You Start:

- Make sure you have received your PartnerHub invitation email.
- The invitation link within the email **expires after 6 months.**
- If you believe you should have received an invitation email but have not or the invitation link has expired, please contact PartnerHub Support at 1-888-571-8260 or email us at OperationalReview\_Support@bchousing.org.

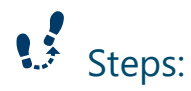

1. Open the invitation email sent by BC Housing's PartnerHub.

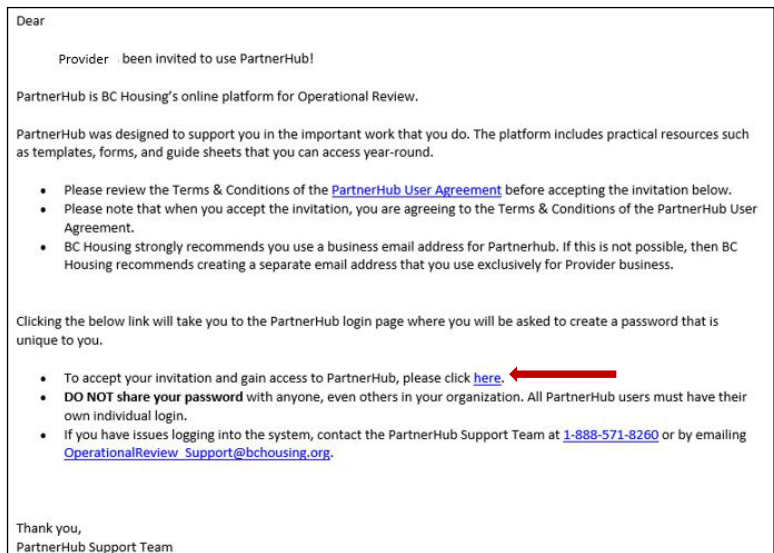

- 2. Review the Terms & Conditions of the PartnerHub User Agreement.
- 3. Accept the invitation and agreement by clicking the "**here"** hyperlink.

Note: When a user accepts the invitation email, they are accepting the PartnerHub User Agreement.

4. You will be directed to the PartnerHub Registration page; click "**Sign Up"**.

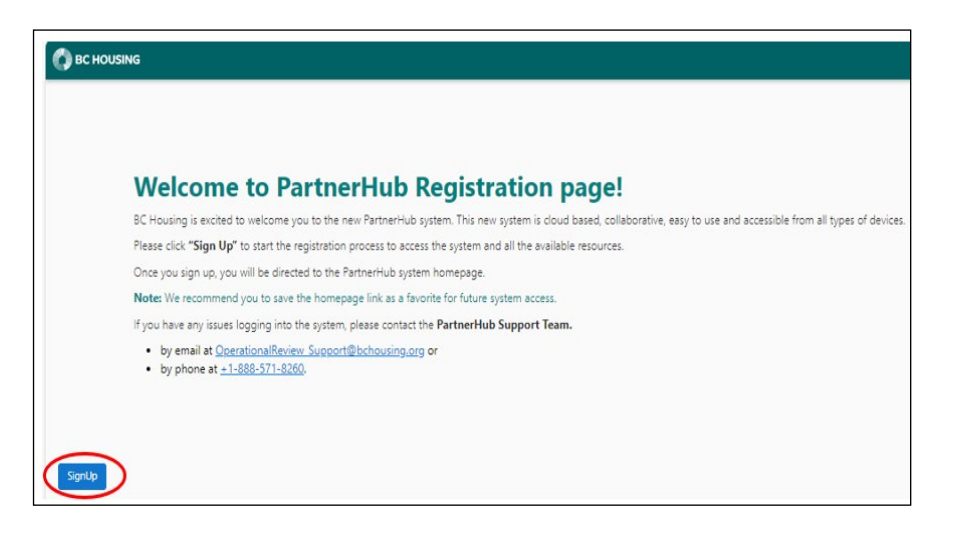

5. Enter your email address and click "**Send verification code"**.

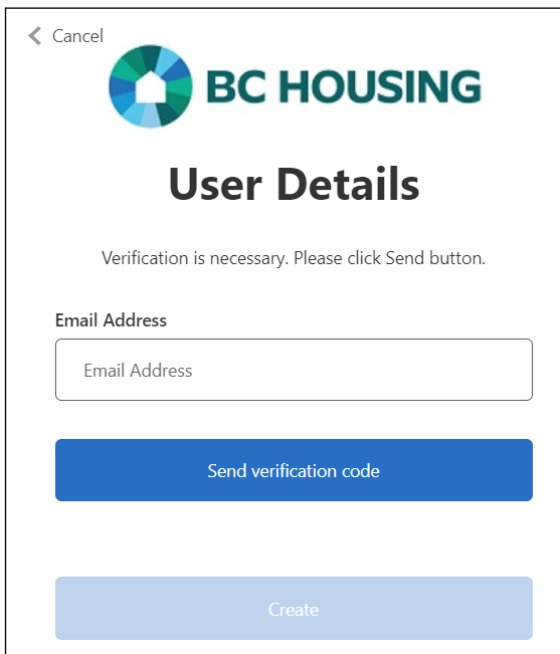

6. Retrieve the verification code from your email.

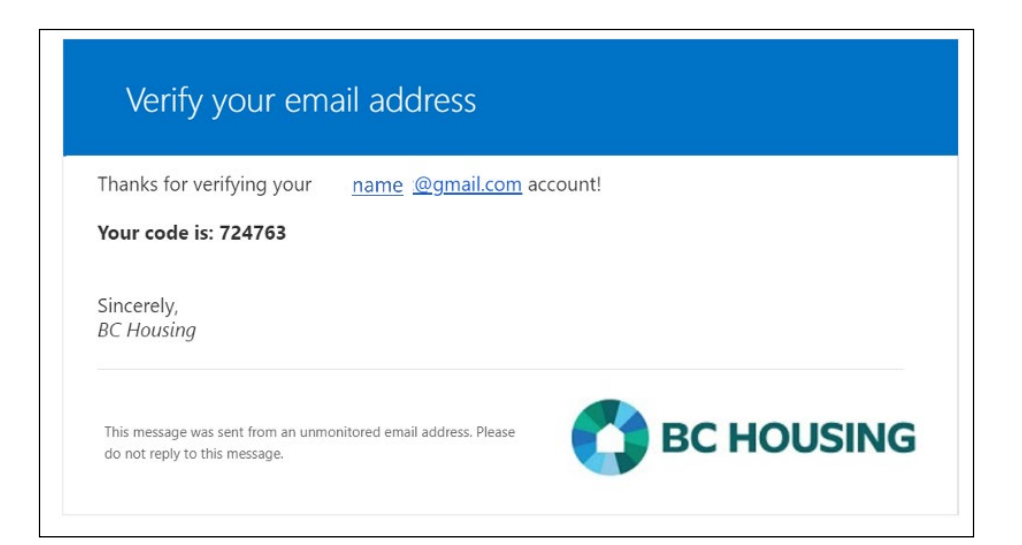

7. Enter the code and click "**Verify code"**.

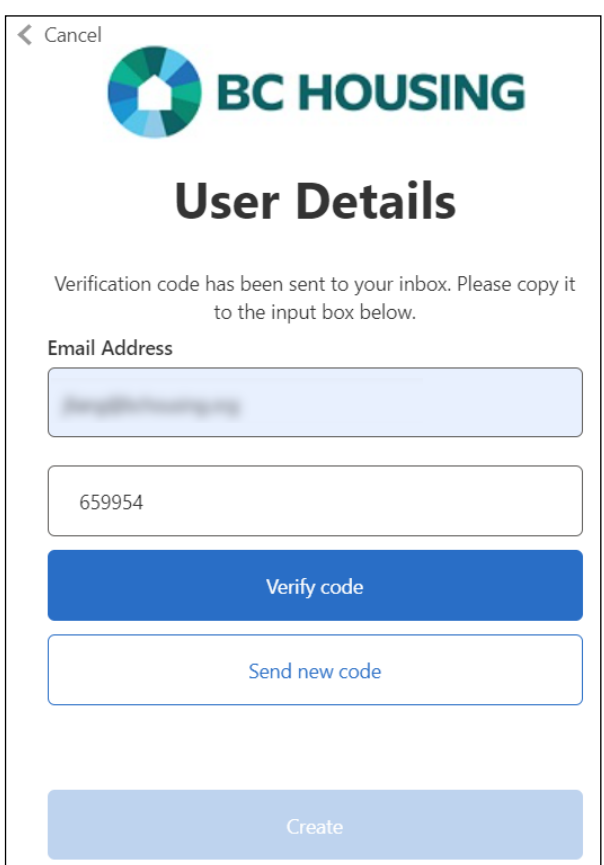

8. Click "**Create"**.

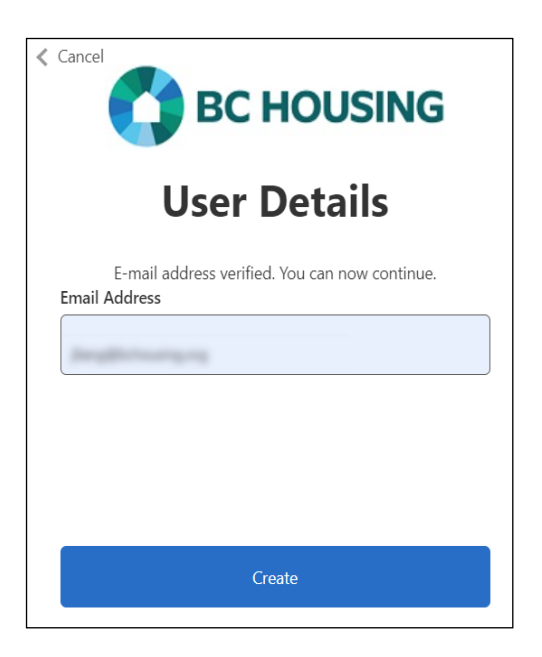

- 9. Enter and confirm your new password then click "**Create"**.
- 10. You have registered to use PartnerHub! You will now be directed to the PartnerHub homepage.

Note: If you are the Primary Operational Review Contact, your homepage will have an alert instructing you to assign a Primary Board Member. If your Operational Review status is Open, you will also be asked to complete the Operational Review Questionnaire.

Tip: Save the PartnerHub webpage to your browser favourites for quick access.

## **Next Steps:**

• If you are the Primary Contact for your Operational Review, you are the PartnerHub account administrator for your organization. Please ensure you assign a Primary Board Member Contact. You can add up to 3 additional users as well.

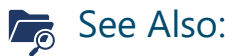

- Once the Primary Operational Review Contact has registered and signed in, search for the following Knowledge Base articles in PartnerHub:
	- o OR-Administration-Provider Managed Contacts
	- o OR-Administration-Assign a Board Member or a Primary Board Member
	- o OR-Administration-Create a new user in PartnerHub
	- o OR-Initiate-Complete the Questionnaire